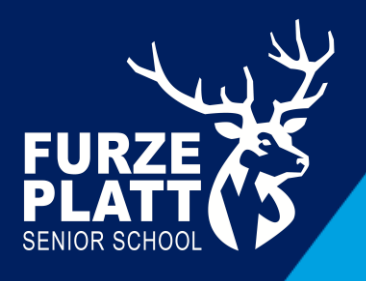

**GUIDANCE NOTES FOR PARENTS ON ACCESSING GO 4 SCHOOLS**

Dear Parent,

I am pleased to provide you with the following instructions for logging in to your child's online reports, timetable and attendance data on GO 4 Schools. Access to GO 4 Schools is driven by the email address you have provided us with.

1. Firstly, either go to the Furze Platt Senior School website and click on the 'Parents' drop down menu and click on 'Reports', or go straight to the GO 4 Schools website: [www.go4schools.com](http://www.go4schools.com/)

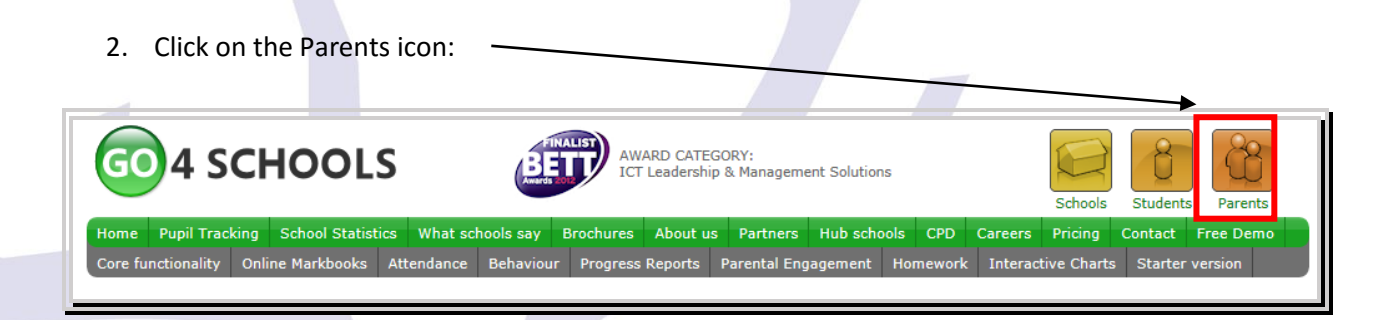

3. Type your email address into the 'First-time User' section and click on the 'Please send me a password' button. An automatic email with your password will be generated and sent to you from GO 4 Schools. Once in, you can change this password in the 'My settings' area.

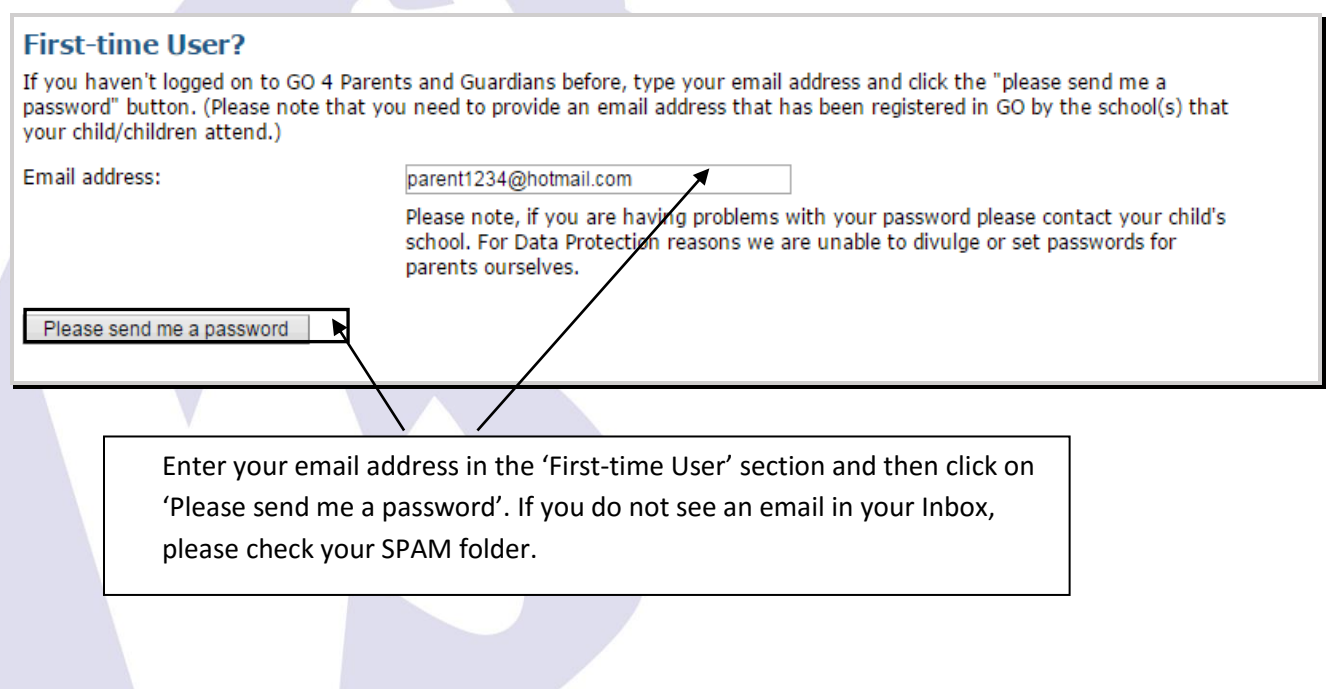

# **Information you can access in GO 4 Schools**

Once in GO 4 Schools you will be requested to click on your child's name to see their progress data. You

will also be able to view their timetable by clicking on the  $\Box$  Timetable icon. If you have more than one child at Furze Platt Senior School then you will see all their names listed and be able to select which one you wish to view. Please note the 'View full profile' link is not being used at present.

#### **Attendance Data**

#### **Attendance**

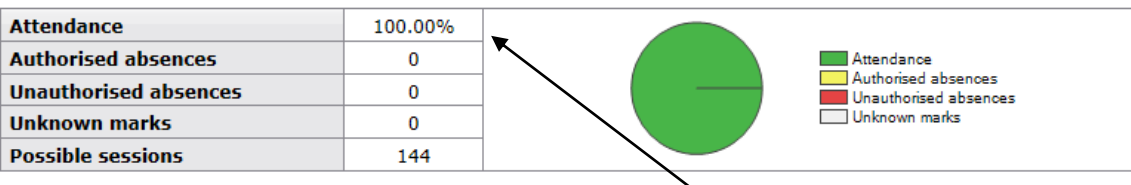

Attendance data is shown up to the previous day and refreshed overnight. It should be seen as an indicator only and not live data. There are two sessions in a school day, therefore two absences equals one school day.

### **Progress and reports (please scroll down to see this section)**

bs.

#### **Progress and reports**

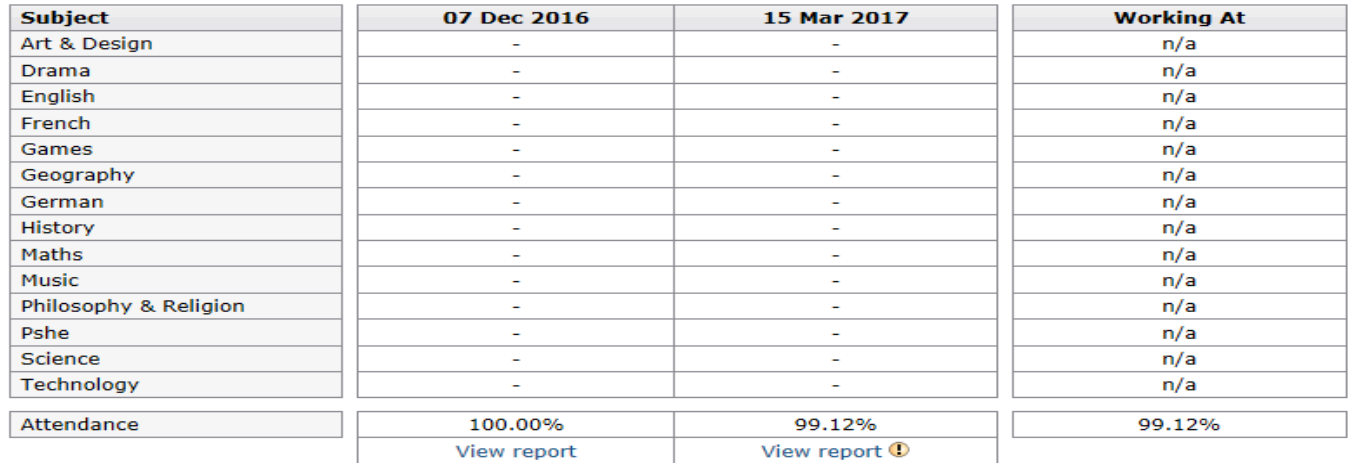

Click on the 'View report' link to see your child's published report. The Working At column is not used until Key Stage 4 (Years 9 – 11) and Key Stage 5 (Years  $12 - 13$ ).

By clicking on the 'View report' link we can check that you have been able to access your report, and that the information we hold is correct. It will also enable us to target support to those who may have been having difficulties accessing the latest report.

# **Frequently asked questions**

# **I have lost my password – what do I do?**

Go to the GO 4 Schools website, click the 'Parents' icon and follow the 'Forgotten your password' instructions.

#### **My email address is not recognised – why is this?**

Only email addresses registered with the school are recognised by GO 4 Schools. If your email address is not recognised it means that we do not hold your email address on our system. In order to update your information please contact us via email at [reports@furzeplatt.net.](mailto:reports@furzeplatt.net)

#### **What if I change my details?**

Please contact us at [reports@furzeplatt.net](mailto:reports@furzeplatt.net) so we can update your access details. When you next log in to GO 4 Schools you will need to go through the first time user process again as outlined at the start of these guidance notes. Alternatively, you can use the 'Update contact details in the 'My settings' section to notify us.

#### **Update contact details**

Use the form below to notify the school about changes to your telephone number, email address, etc.

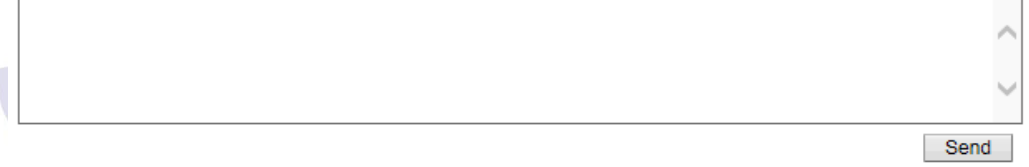

#### Change your password

Update your password in the boxes below and click the "Change" button.

Current password used to login from home:

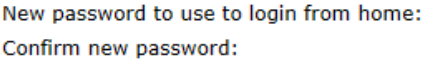

Change

# **Who can access my child's data on GO 4 Schools?**

You, as the registered parent/carer, and school staff are the only people who can access your child's progress data.

### **When and how often should I access GO 4 Schools?**

Student information is available constantly so that you can access it when you wish. Student progress data is updated on an assessment basis, so as the school year progresses more academic information will become available. You will receive an email from GO 4 Schools when new reports are published.